# **Sổ hướng dẫn sử dụng Dell SE2416H/SE2416HX**

**Số mẫu: SE2416H/SE2416HX Mẫu quy định: SE2416Hc**

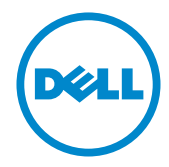

# **Lưu ý, chú ý và cảnh báo**

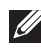

**LƯU Ý:** LƯU Ý cho biết thông tin quan trọng giúp bạn sử dụng máy tính hiệu quả hơn.

**CHÚ Ý:** LƯU Ý cho biết thiệt hại tiềm ẩn đối với phần cứng hoặc mất dữ liệu nếu bạn không thực hiện theo các hướng dẫn.

**CẢNH BÁO: CẢNH BÁO cho biết nguy cơ gây thiệt hại tài sản, tổn thương cơ thể hoặc gây tử vong.**

**Bản quyền © 2015–2020 Dell Inc. hoặc của các công ty con liên quan. Bảo lưu mọi bản quyền.** Dell, EMC và các thương hiệu khác là các thương hiệu của Dell Inc. hoặc của các công ty con liên quan. Các thương hiệu khác có thể là thương hiệu của các đơn vị sở hữu liên quan.

# Mục lục

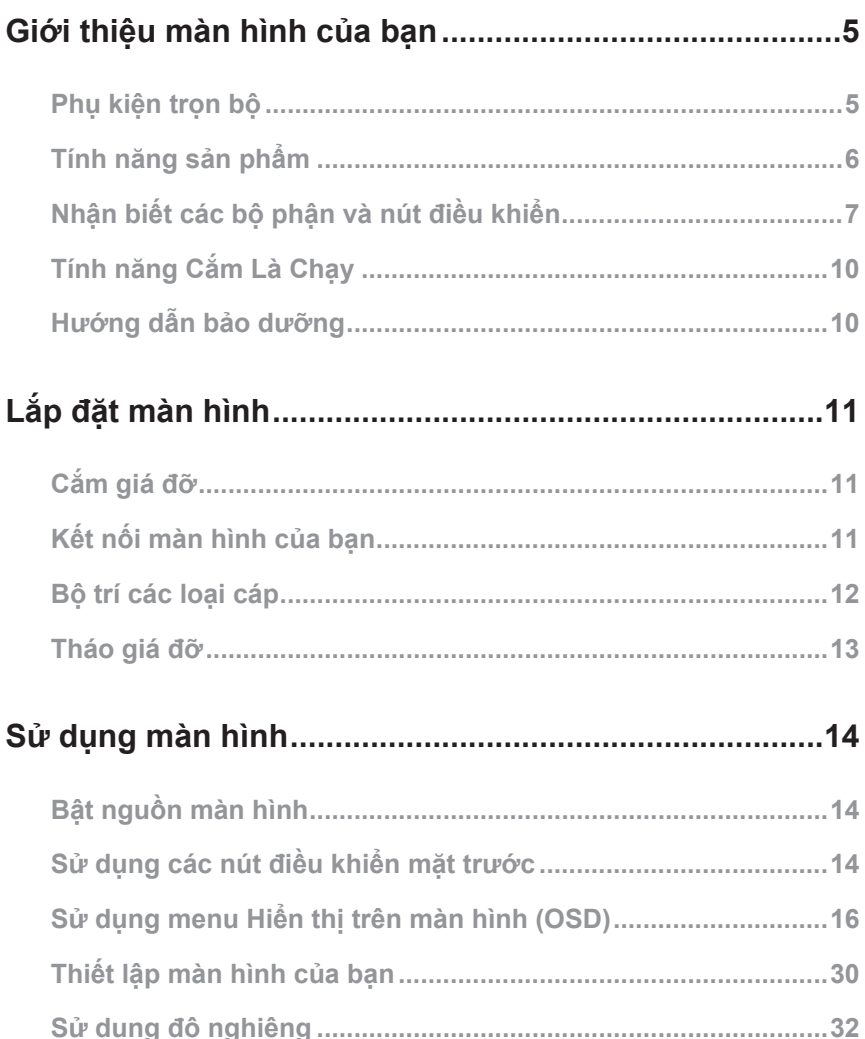

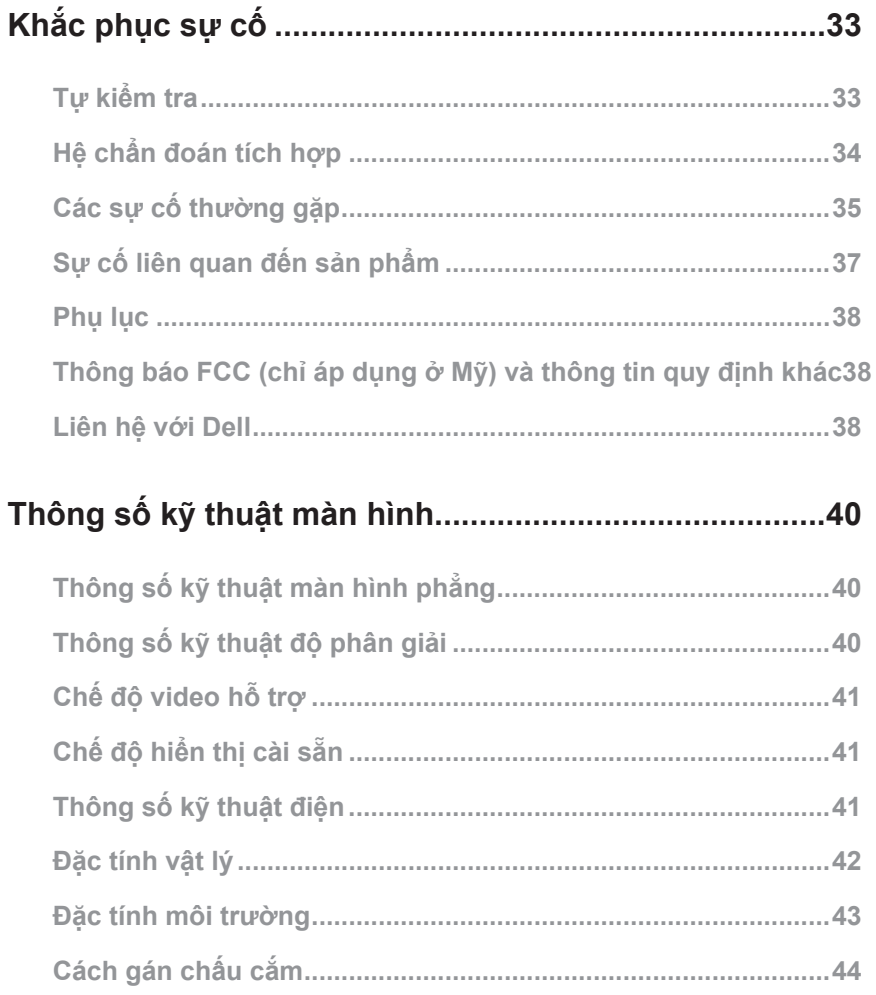

# <span id="page-4-0"></span>**Giới thiệu màn hình của bạn**

## **Phụ kiện trọn bộ**

Màn hình của bạn được gửi kèm các phụ kiện như liệt kê dưới đây. Đảm bảo bạn đã nhận tất cả các phụ kiện này và xem [Liên hệ với Dell](#page-37-1) để biết thêm thông tin nếu thiếu bất kỳ phụ kiện nào.

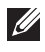

**LƯU Ý:** Một số phụ kiện có thể tùy chọn và không được gửi kèm màn hình của bạn. Một số tính năng hoặc phương tiện có thể không có sẵn ở một số quốc gia.

**LƯU Ý:** Để lắp đặt với bất kỳ giá đỡ nào khác, vui lòng tham khảo sổ hướng dẫn  $\mathscr{U}$ lắp đặt giá đỡ tương ứng để biết cách lắp đặt.

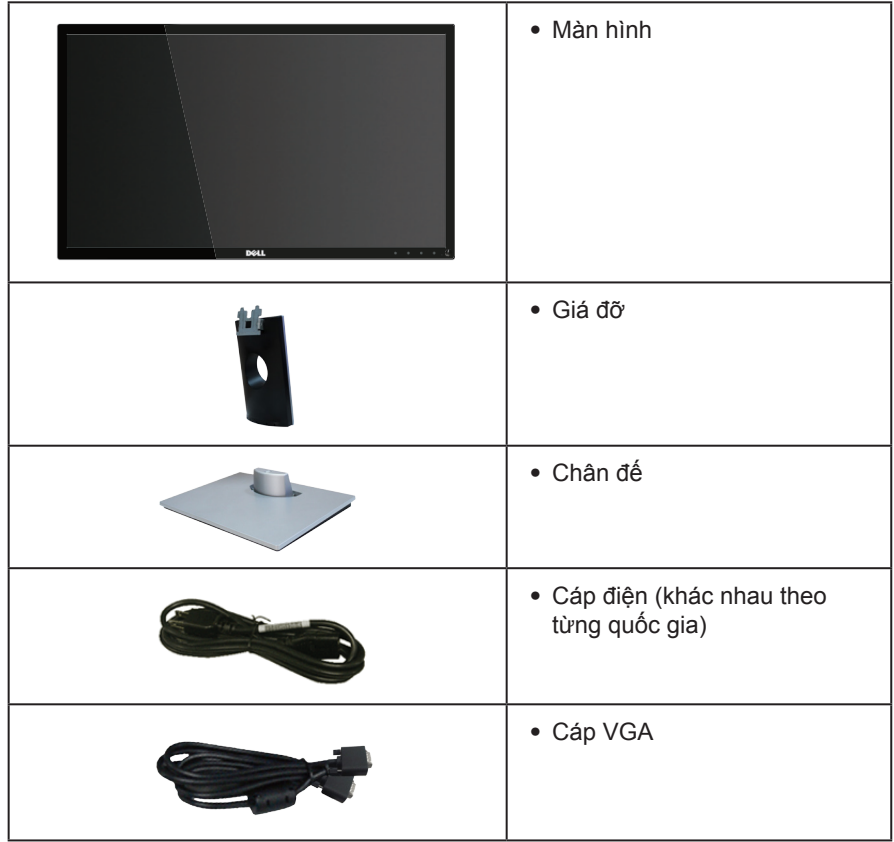

<span id="page-5-0"></span>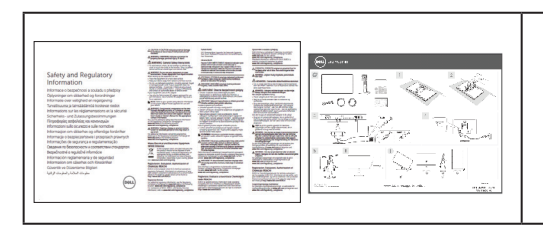

- ∞ Hướng dẫn cài đặt nhanh
- ∞ Thông tin an toàn và quy định

# **Tính năng sản phẩm**

Màn hình phẳng **Dell SE2416H/SE2416HX** tích hợp một màn hình tinh thể lỏng (LCD) ma trận hoạt động, bóng bán dẫn màng mỏng (TFT) và đèn nền LED. Các tính năng màn hình bao gồm:

- ∞ **SE2416H/SE2416HX**: Hiển thị vùng xem 60,47 cm (23,8 inch) (đo theo đường chéo). Độ phân giải 1920 x 1080 với khả năng hỗ trợ toàn màn hình cho độ phân giải thấp hơn.
- ∞ Góc xem rộng cho phép xem từ vị trí ngồi hay đứng hoặc trong khi di chuyển từ bên này sang bên khác.
- Kết nối VGA và HDMI cho phép kết nối dễ dàng với các hệ thống cũ và mới.
- ∞ Tích hợp tính năng Plug and play (Cắm Là Chạy) nếu được hỗ trợ bởi hệ thống.
- ∞ Điều chỉnh menu Hiển Thị Trên Màn Hình (OSD) để dễ dàng cài đặt và tối ưu hóa màn hình.
- ∞ Khe khóa an toàn.
- ∞ Khử chất chống cháy brôm hóa (BFR)/nhựa PVC.
- ∞ Màn hình được chứng nhận TCO.
- ∞ Mặt kính không chứa asen lẫn thủy ngân chỉ dùng cho bảng điều khiển.
- ∞ Tỷ lệ tương phản động cao (8.000.000:1).
- $≤0.3 W \dot{\sigma}$  Chế đô chờ.
- Phần mềm Energy Gauge hiển thị mức điện năng đang được tiêu thụ bởi màn hình trong thời gian thực.

**CẢNH BÁO: Nếu tích hợp phích cắm 3 chấu trên dây nguồn, hãy cắm dây nguồn vào ổ cắm 3 chấu nối đất (đã tiếp đất). Chẳng hạn, không được vô hiệu hóa chấu nối đất của dây nguồn bằng cách cắm bộ chuyển đổi 2 chấu. Chấu nối đất là tính năng an toàn rất quan trọng. Hãy đảm bảo rằng hệ thống phân phối nguồn điện được lắp đặt trong tòa nhà** 

**phải được trang bị bộ ngắt mạch định mức 120/240V, 20A (mức tối đa).**

# <span id="page-6-0"></span>**Nhận biết các bộ phận và nút điều khiển**

## **Mặt trước**

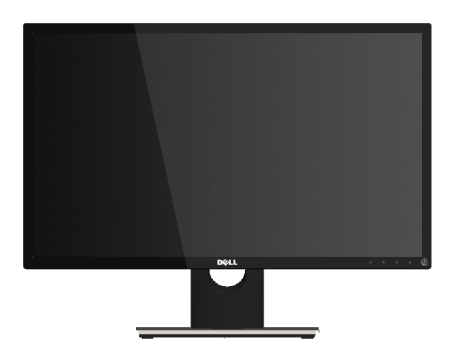

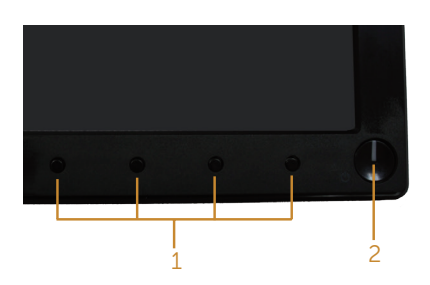

#### **Các nút điều khiển ở mặt trước**

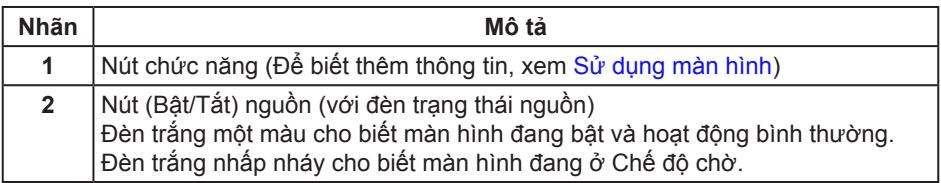

LƯU Ý: Đối với màn hình có mặt vát bóng láng, người dùng nên cân nhắc đến việc lắp đặt màn hình vì mặt vát có thể gây ra phản ứng nhiễu loạn từ các bề mặt sáng và ánh sáng xung quanh.

## **Mặt sau**

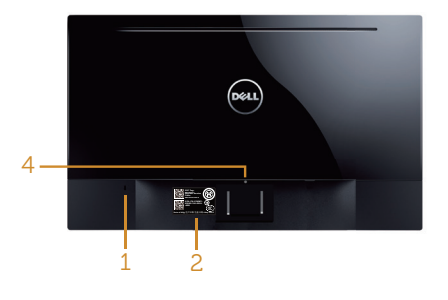

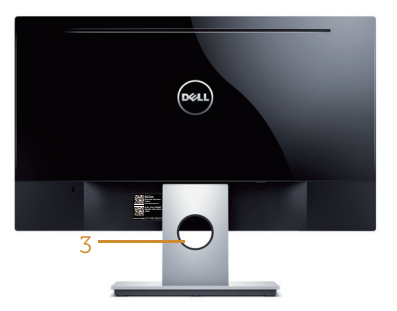

#### **Mặt sau không có giá đỡ màn hình**

**Mặt sau với giá đỡ màn hình**

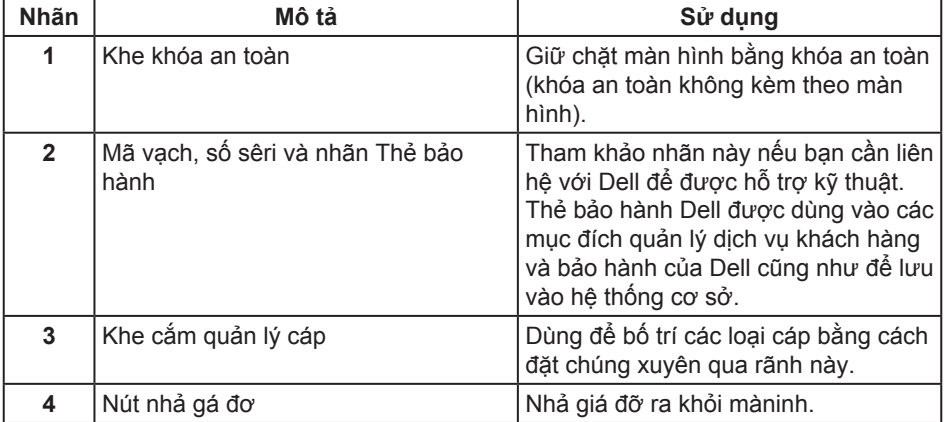

## **Mặt bên cạnh**

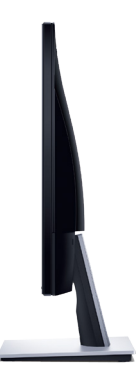

## **Mặt dưới**

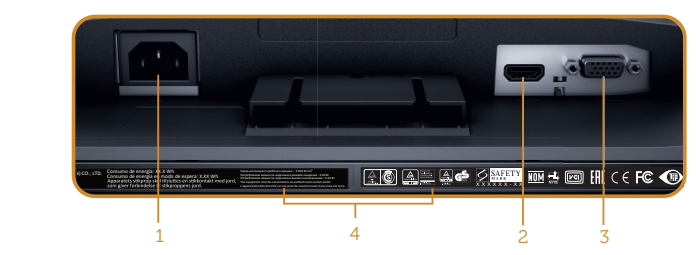

**Mặt dưới không có giá đỡ màn hình**

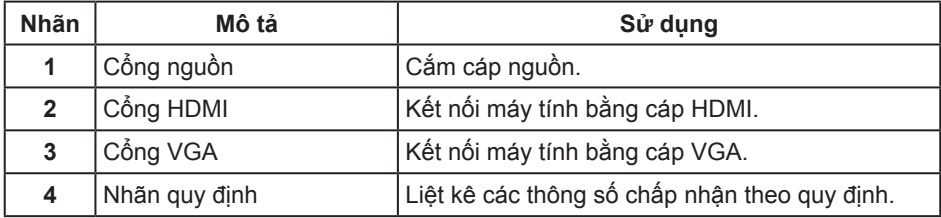

# <span id="page-9-0"></span>**Tính năng Cắm Là Chạy**

Bạn có thể lắp đặt màn hình vào bất kỳ hệ thống nào tương thích với chuẩn Cắm Là Chạy (Plug and Play). Màn hình tự động cung cấp cho hệ thống máy tính Dữ Liệu Nhận Dạng Màn Hình Mở Rộng (EDID) liên quan qua các giao thức Kênh Dữ Liệu Hiển Thị (DDC) để hệ thống có thể tự định cấu hình và tối ưu hóa các cài đặt màn hình. Phần lớn các cài đặt màn hình đều là tự động, bạn có thể chọn các cài đặt khác nếu muốn. Để biết thêm thông tin về cách đổi cài đặt màn hình, xem [Sử dụng màn hình](#page-13-1).

## **Chính sách chất lượng và điểm ảnh màn hình LCD**

Trong quá trình sản xuất màn hình LCD, không hiếm khi gặp tình trạng một hoặc nhiều điểm ảnh trở nên cố định ở một trạng thái không thay đổi vốn rất khó nhận biết và không ảnh hưởng đến chất lượng hiển thị hoặc khả năng sử dụng màn hình. Để biết thêm thông tin về Chính Sách Chất Lượng và Điểm Ảnh Màn Hình Dell, xem trang Hỗ trợ Dell tại **[www.dell.com/support/monitors](http://www.dell.com/support/monitors)**.

## **Hướng dẫn bảo dưỡng**

## **Vệ sinh màn hình**

**CẢNH BÁO: Trước khi vệ sinh màn hình, hãy rút cáp nguồn màn hình ra khỏi ổ cắm điện.**

**CHÚ Ý: Đọc và tuân thủ** [Hướng dẫn an toàn](#page-37-2) **trước khi vệ sinh màn hình.**

Để có thông lệ thực hành tốt nhất, thực hiện theo các hướng dẫn trong danh sách dưới đây khi mở thùng đựng, vệ sinh hay cầm nắm màn hình của bạn:

- ∞ Để lau màn hình, thấm một ít nước vào khăn mềm sạch. Nếu có thể, hãy dùng giấy lụa hoặc dung dịch vệ sinh màn hình chuyên dụng để lau lớp phủ khử tĩnh điện. Không sử dụng benzen, chất pha loãng, amoniac, chất tẩy ăn mòn hoặc khí nén.
- ∞ Dùng khăn hơi ẩm để lau sạch màn hình. Tránh sử dụng bất kỳ loại chất tẩy rửa nào vì một số chất tẩy rửa sẽ để lại lớp màng đục trên màn hình.
- ∞ Nếu bạn nhìn thấy chất bột trắng khi mở thùng đựng màn hình, hãy dùng khăn lau sạch.
- ∞ Cầm màn hình cẩn thận vì màn hình màu đen có thể bị trầy xước và hiện ra các vết xước trắng.
- ∞ Để giúp màn hình duy trì chất lượng hình ảnh tối ưu nhất, hãy sử dụng chế độ bảo vệ màn hình tự động thay đổi và tắt nguồn màn hình khi không sử dụng.

# <span id="page-10-0"></span>**Lắp đặt màn hình**

# **Cắm giá đỡ**

**LƯU Ý:** Giá đỡ được tháo ra khi vận chuyển màn hình từ nhà máy.

Để lắp giá đỡ màn hình:

- **1.** Đặt màn hình lên khăn mềm hoặc nệm lót.
- **2.** Lắp khít các then cài ở phía trên giá đỡ vào rãnh phía sau màn hình.
- **3.** Ấn giá đỡ xuống cho đến khi nó khóa khít.

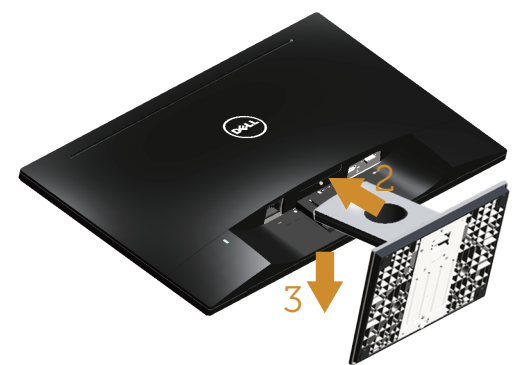

# **Kết nối màn hình của bạn**

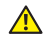

**A** CẢNH BÁO: Trước khi bắt đầu bất cứ quy trình nào ở phần này, hãy tuân thủ [Hướng dẫn an toàn](#page-37-2)**.**

LƯU Ý: Không được cắm mọi loại cáp vào máy tính cùng một lúc. Bạn nên bố trí các loại cáp qua khe quản lý cáp trước khi kết nối chúng với màn hình.

Để kết nối màn hình với máy vi tính:

**1.** Tắt máy tính và ngắt cáp nguồn. Cắm cáp VGA/HDMI từ màn hình của ban vào máy tính.

## <span id="page-11-0"></span>**Cắm cáp VGA**

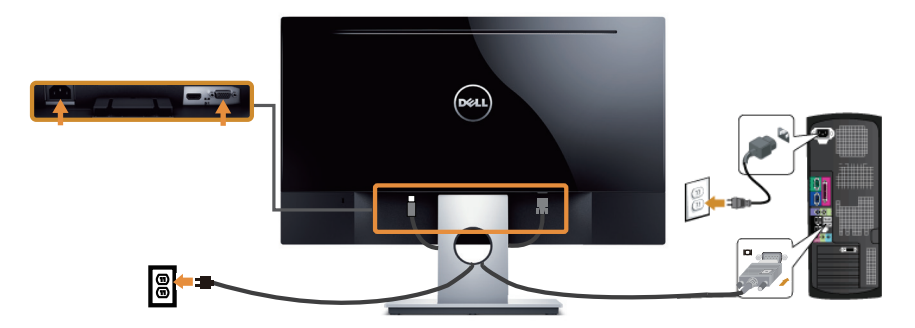

# **Kết nối cáp HDMI (được bán riêng)**

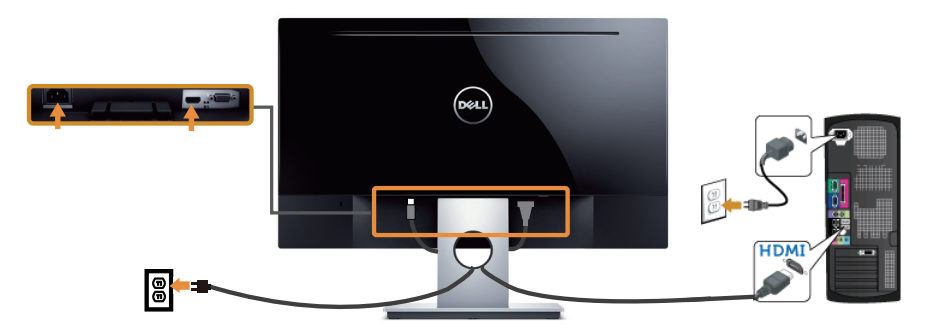

# **Bộ trí các loại cáp**

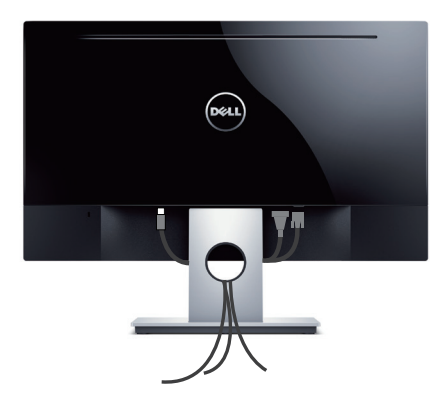

# <span id="page-12-0"></span>**Tháo giá đỡ**

**LƯU Ý:** Để tránh màn hình LCD bị trầy xước trong khi tháo giá đỡ, đảm bảo đặt màn hình trên bề mặt mềm và sạch sẽ.

Để tháo giá đỡ:

- **1.** Đặt màn hình lên khăn mềm hoặc nệm lót.
- **2.** Dùng tua vít dài và mảnh để đẩy chốt nhả.
- **3.** Một khi chốt cài đã nhả, hãy tháo đế giữ ra khỏi màn hình.

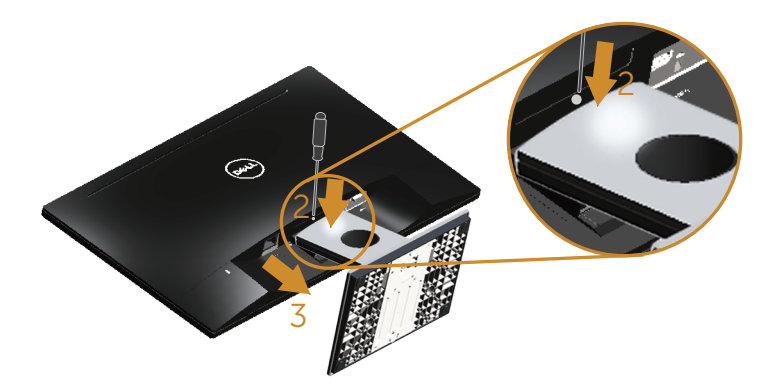

# <span id="page-13-1"></span><span id="page-13-0"></span>**Sử dụng màn hình**

# **Bật nguồn màn hình**

Nhấn nút để bật màn hình.

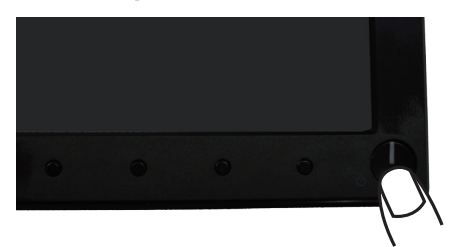

# **Sử dụng các nút điều khiển mặt trước**

Dùng các nút điều khiển ở mặt trước màn hình để chỉnh hình ảnh đang hiển thị.

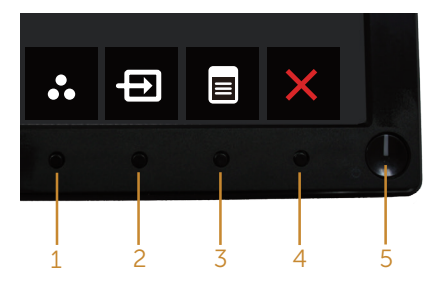

Bảng sau đây mô tả các nút ở mặt trước:

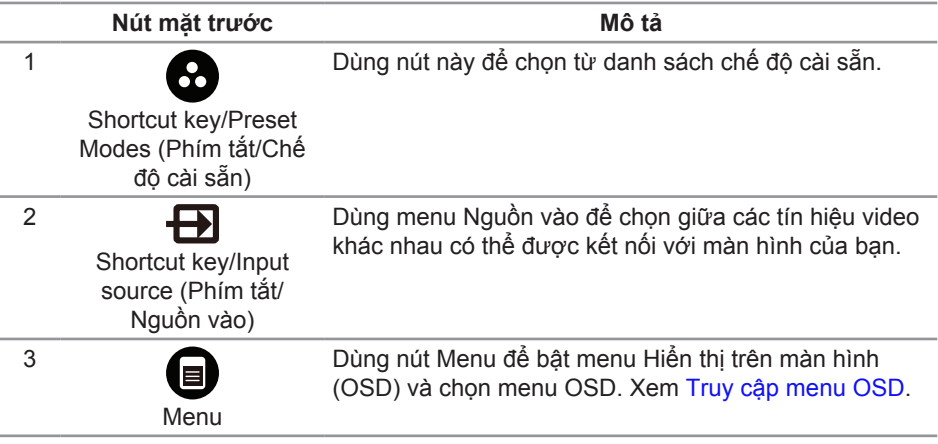

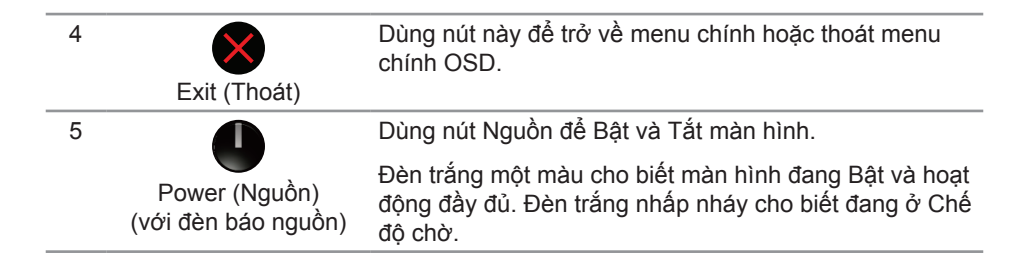

## **Các nút điều khiển menu OSD**

Dùng các nút ở mặt trước màn hình để chỉnh cài đặt hình ảnh.

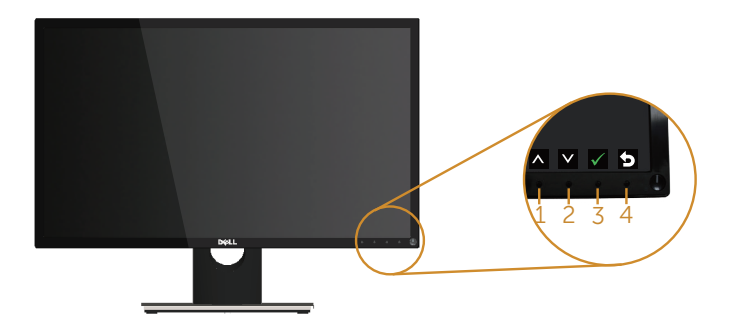

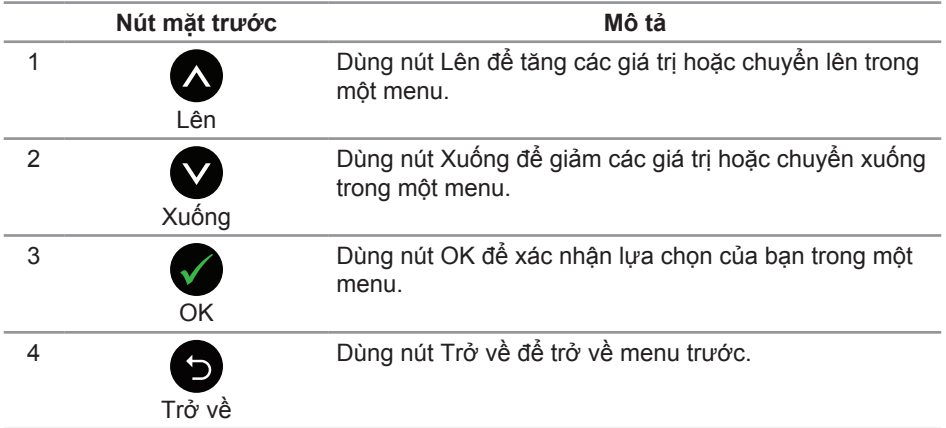

# <span id="page-15-0"></span>**Sử dụng menu Hiển thị trên màn hình (OSD)**

## <span id="page-15-1"></span>**Truy cập menu OSD**

**LƯU Ý:** Mọi thay đổi bạn thực hiện sẽ được lưu lại tự động khi bạn chuyển sang một menu khác, thoát menu OSD hoặc đợi menu OSD đóng tự động.

**1.** Nhấn nút để hiển thị menu chính OSD.

#### **Menu chính cho đầu vào (VGA) analog**

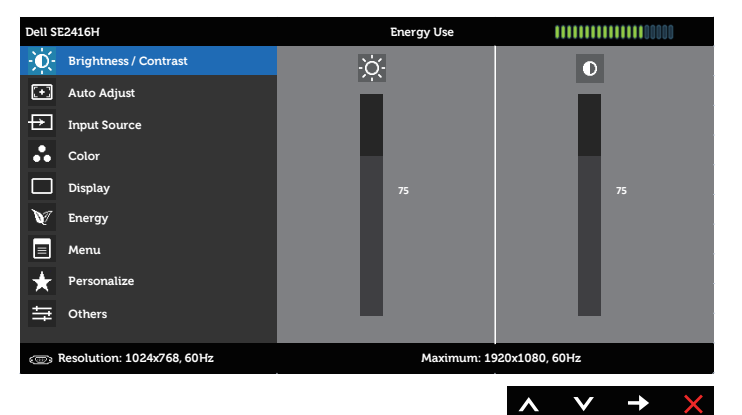

#### **Menu chính cho đầu vào (HDMI) kỹ thuật số**

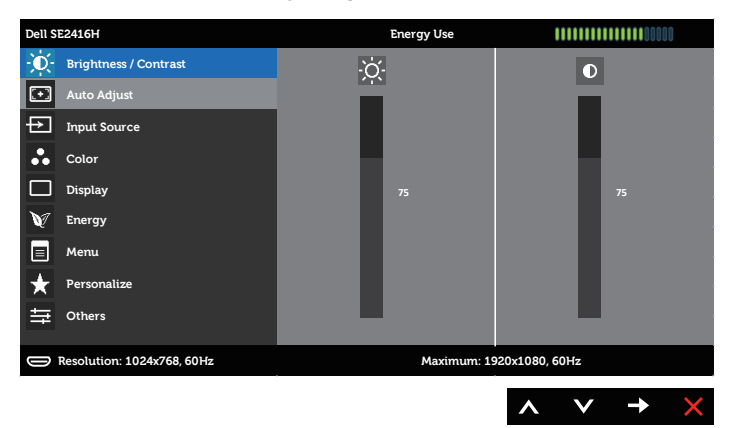

- 2. Nhấn nút  $\bigcirc$  và  $\bigcirc$  để chuyển giữa các tùy chọn cài đặt. Khi bạn chuyển từ biểu tượng này sang biểu tượng khác, tên tùy chọn sẽ được bôi đậm. Xem bảng sau để biết danh sách hoàn chỉnh của tất cả tùy chọn có sẵn cho màn hình.
- **3.** Nhấn nút **m**ột lần để kích hoạt tùy chọn vừa tô sáng.
- **4.** Nhấn nút  $\bigcirc$  và  $\bigcirc$  để chọn thông số mong muốn.
- **5.** Nhấn  $\bullet$  và sau đó sử dụng các nút  $\bullet$  và  $\bullet$ , theo chỉ báo trên menu để thực hiện các thay đổi.
- **6.** Chọn nút để trở về menu chính.

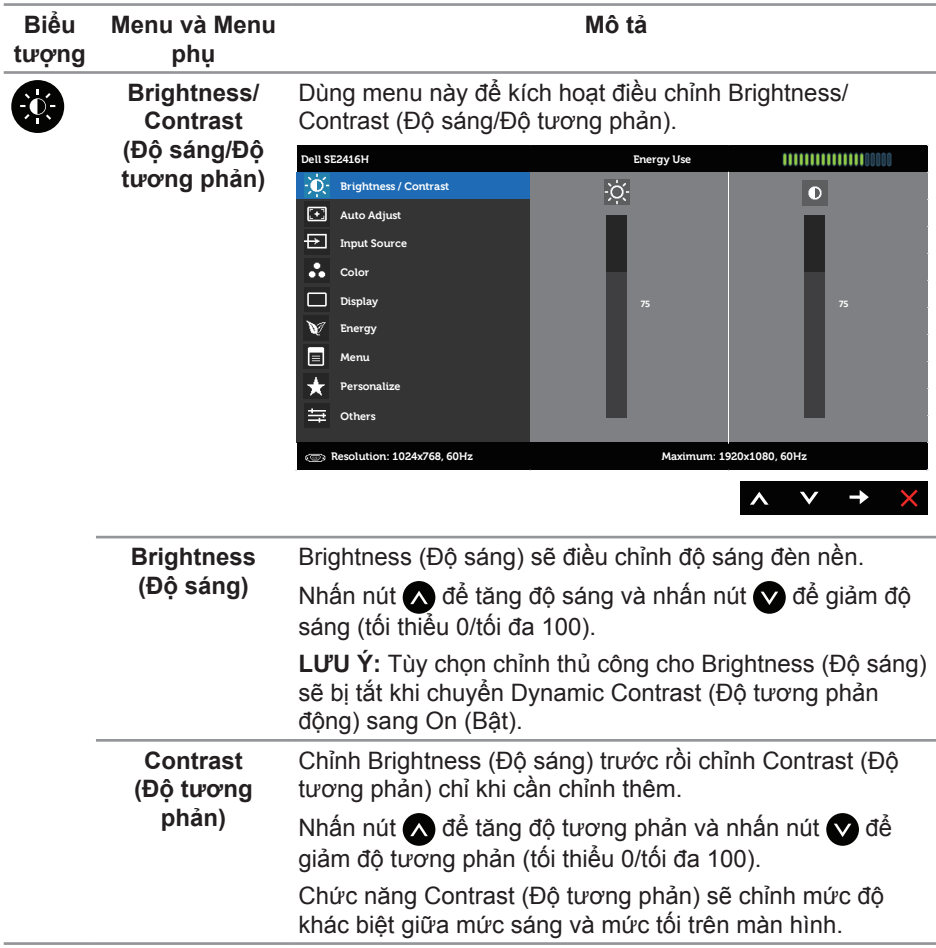

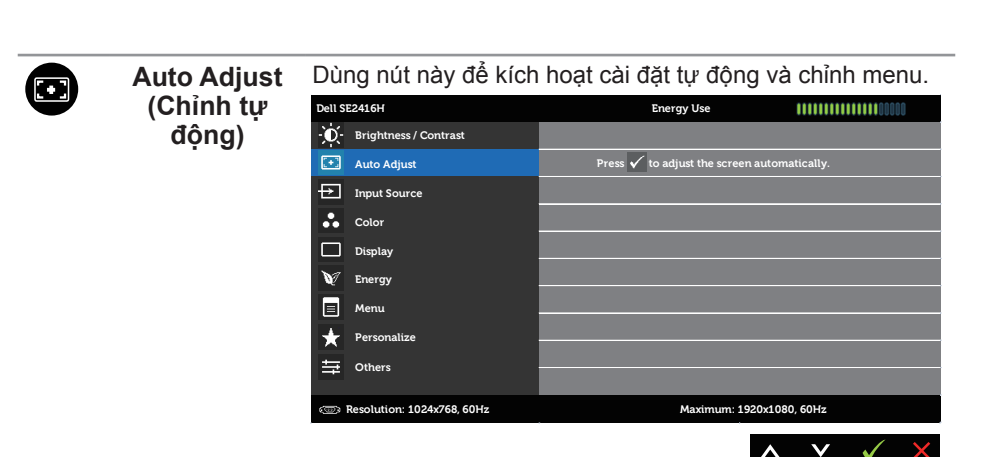

Hộp thoại sau hiển thị trên màn hình đen khi màn hình tự chỉnh sang đầu vào hiện hành:

 $\checkmark$ 

 $\lambda$ 

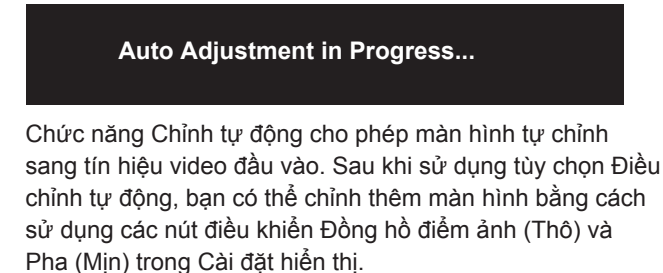

**Z LƯU Ý**: Auto Adjust (Chỉnh tư đông) không hiển thi nếu bạn nhấn nút này trong khi không có các tín hiệu đầu vào video hoạt động hoặc cáp đã kết nối.

Tùy chọn này chỉ có sẵn khi bạn đang sử dụng đầu cắm (VGA) tương tự.

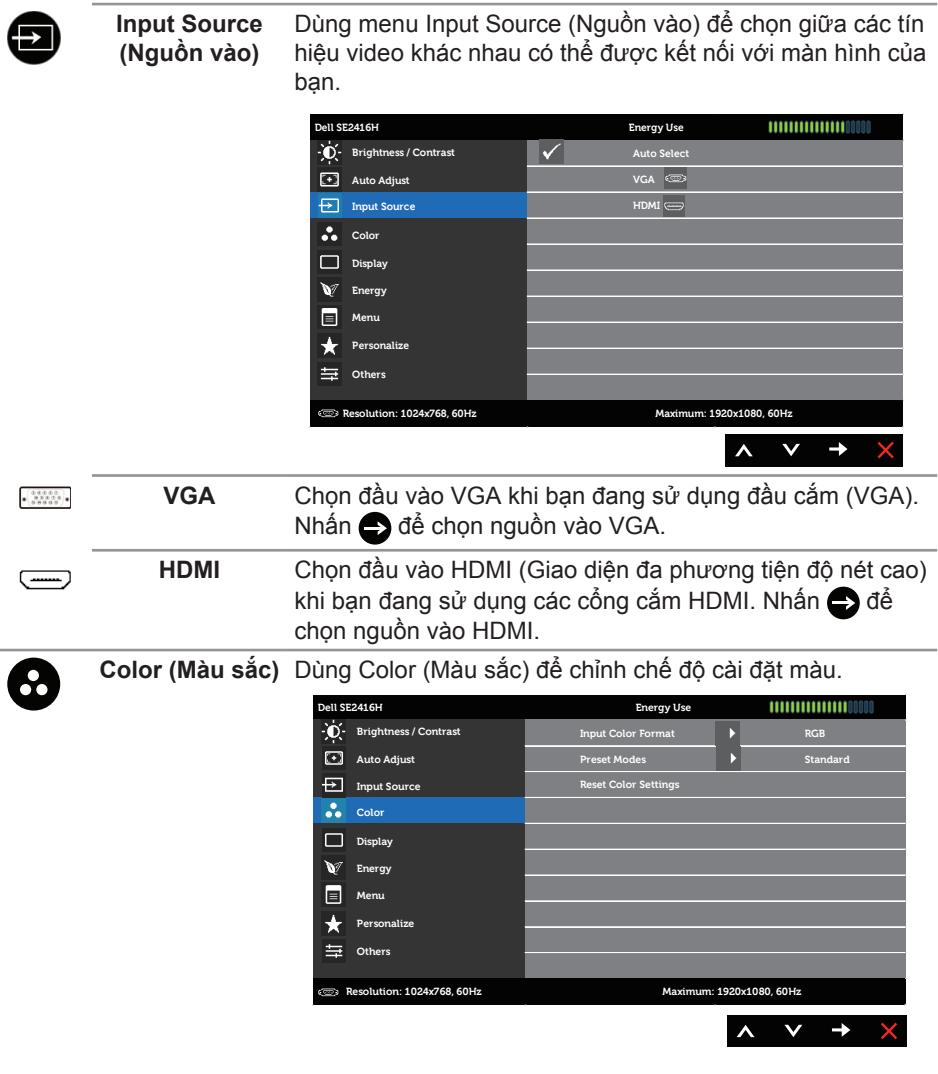

**Input Color Format (Định dạng màu sắc đầu vào)**

Cho phép bạn cài chế độ đầu vào video sang:

RGB: Chọn tùy chọn này nếu màn hình của bạn được kết nối với máy tính (hoặc đầu đĩa DVD) bằng cáp VGA hoặc HDMI.

YPbPr: Chọn tùy chọn này nếu màn hình của bạn được kết nối với đầu đĩa DVD theo YPbPr (Lục-Lam-Đỏ) bằng cáp VGA hoặc HDMI; hoặc nếu cài đặt đầu ra màu DVD không phải là RGB (Đỏ-Lục-Lam).

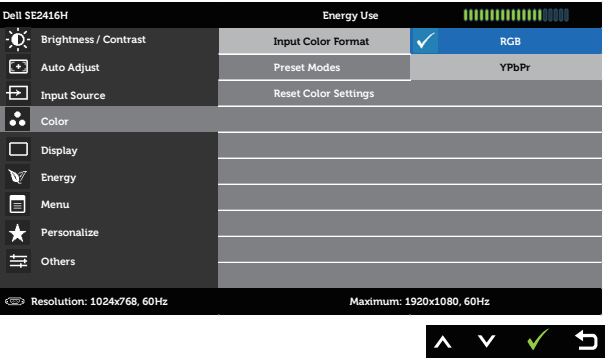

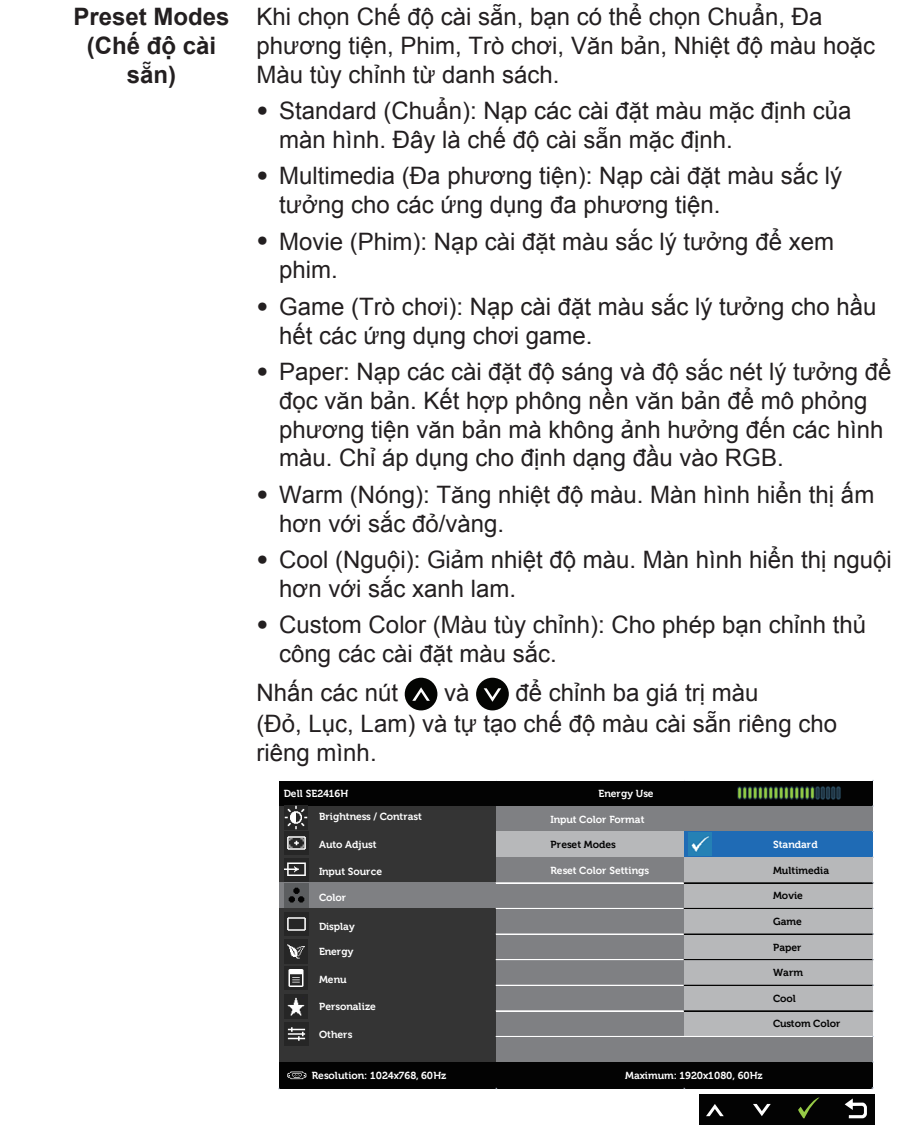

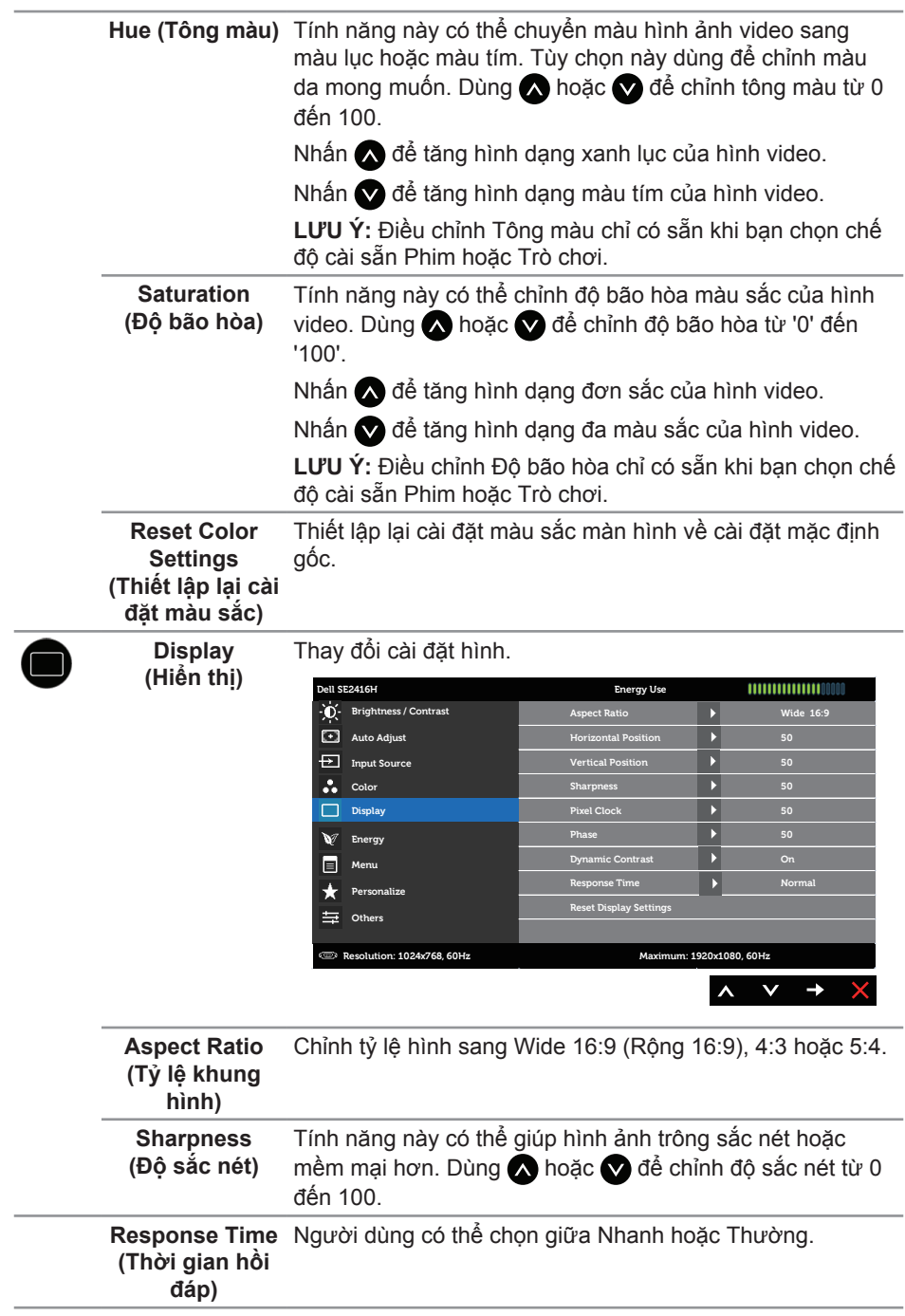

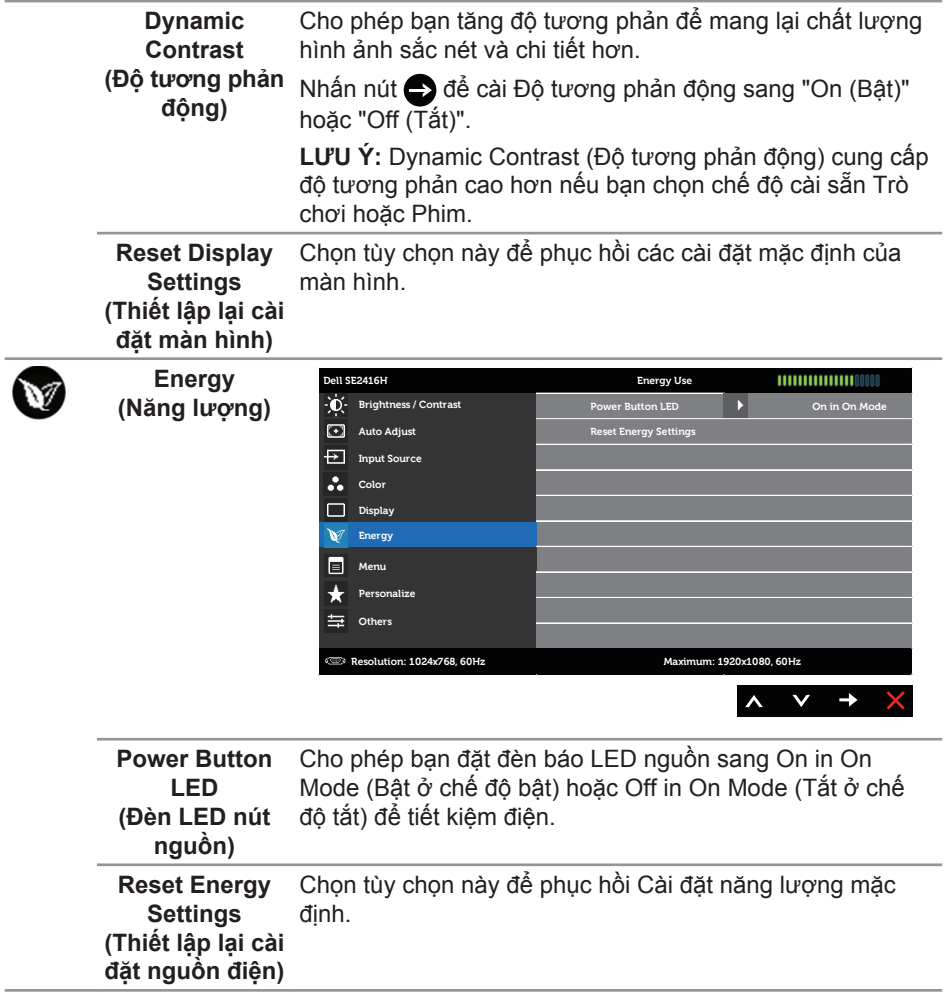

÷

E

**Menu** Chọn tùy chọn này để chỉnh các cài đặt của menu OSD chẳng hạn như ngôn ngữ menu OSD, thời lượng mà menu này tiếp tục hiển thị trên màn hình, v.v...

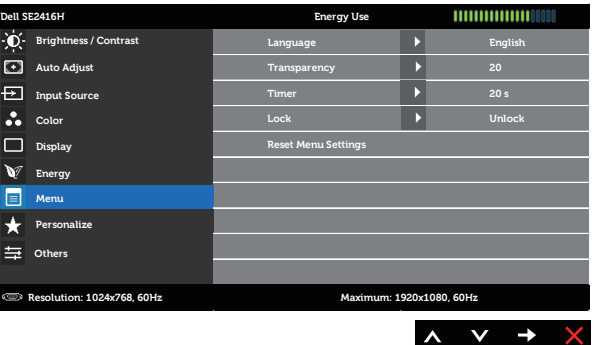

x

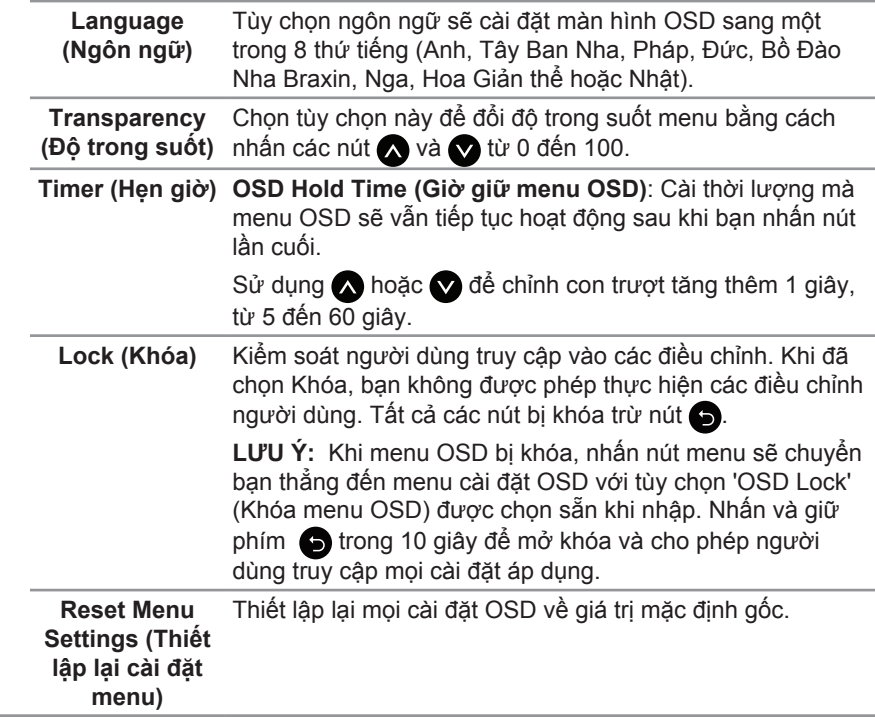

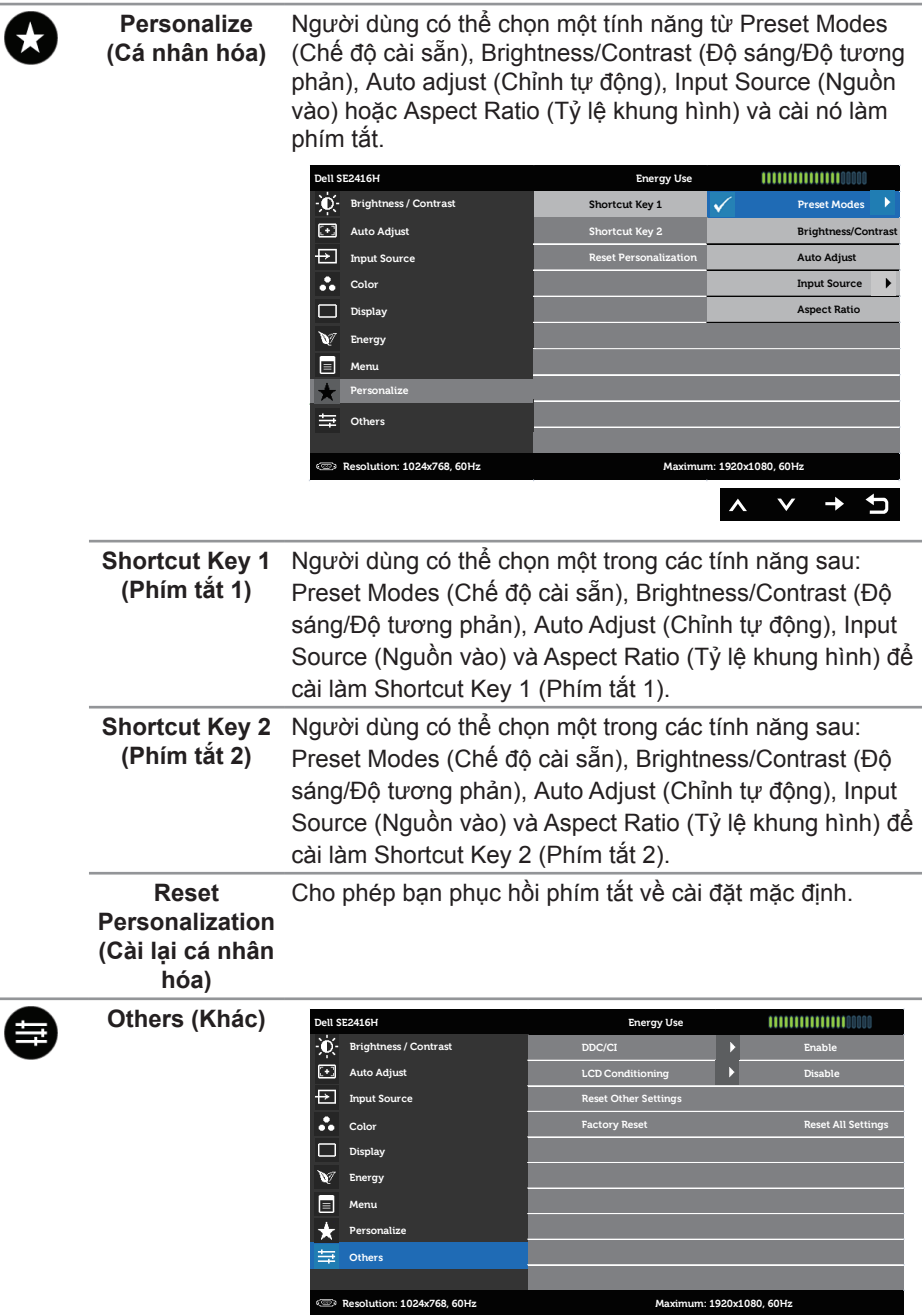

 $\wedge$   $\vee$   $\rightarrow$   $\times$ 

**DDC/CI** DDC/CI (Kênh dữ liệu hiển thị/giao diện lệnh) cho phép điều chỉnh các thông số kỹ thuật của màn hình (độ sáng, cân bằng màu sắc, v.v...) qua phần mềm trên máy tính. Bạn có thể tắt tính năng này bằng cách chọn Disable (Tắt). Bật tính năng này để có trải nghiệm người dùng tốt nhất và mang lại hiệu suất tối ưu cho màn hình của bạn.

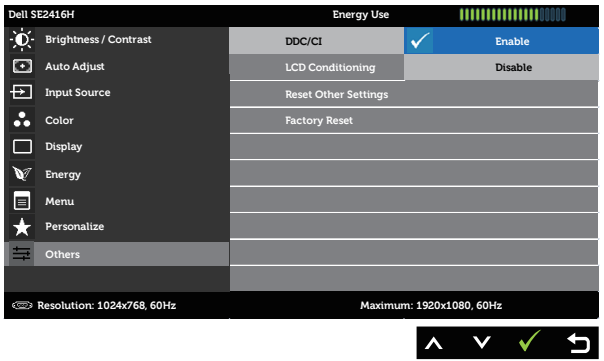

**LCD Conditioning (Điều tiết màn hình LCD)**

Giúp giảm bớt các trường hợp lưu giữ ảnh không đáng kể. Tùy vào mức độ lưu giữ ảnh, chương trình có thể mất một lúc để khởi động. Để bật LCD conditioning (Điều tiết màn hình LCD), chọn Enable (Bật).

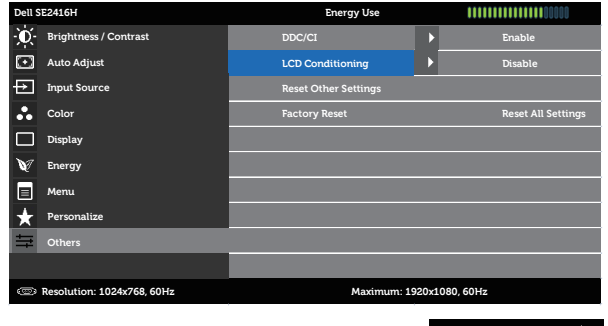

 $\mathbf{A}$  $\checkmark$  $\rightarrow$ כ

**Reset Other Settings (Thiết lập lại cài đặt khác)** Thiết lập lại mọi cài đặt trong menu cài đặt Others (Khác) về các giá trị mặc định gốc. **Factory Reset (Cài về mặc định gốc)** Thiết lập lại mọi cài đặt về giá trị mặc định gốc.

**LƯU Ý:** Màn hình của bạn tích hợp tính năng tự động chỉnh độ sáng để bù vào tình trạng lão hóa đèn LED.

#### **Thông tin cảnh báo OSD**

Khi màn hình không hỗ trợ một độ phân giải, thông tin sau sẽ hiển thị:

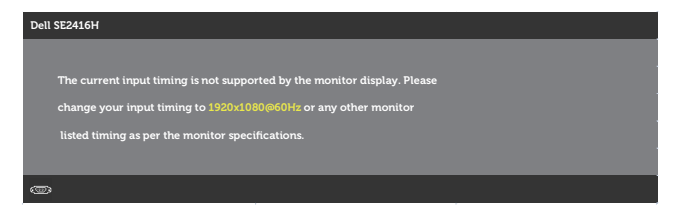

Điều này nghĩa là màn hình không thể đồng bộ với tín hiệu đang nhận được từ máy tính. Xem [Thông số kỹ thuật màn hình](#page-39-1) để biết các biên độ tần số Horizontal (Ngang) và Vertical (Dọc) do màn hình này truyền phát. Chế độ khuyên dùng là 1920 x 1080.

Thông tin sau sẽ hiển thị trước khi tắt chức năng DDC/CI.

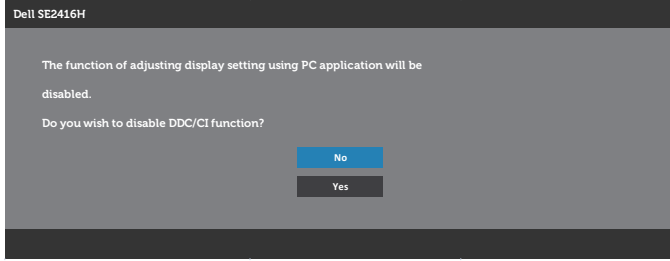

Khi màn hình vào Standby Mode (Chế độ chờ), thông báo sau sẽ hiển thị:

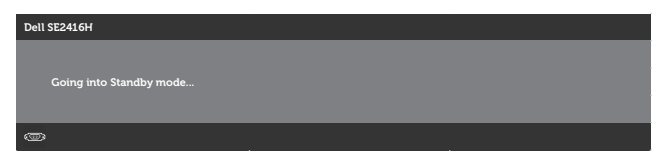

Nếu bạn nhấn bất kỳ nút nào trừ nút nguồn thì một trong các thông báo sau đây sẽ hiển thị tùy đầu vào đã chọn:

#### **Đầu vào VGA**

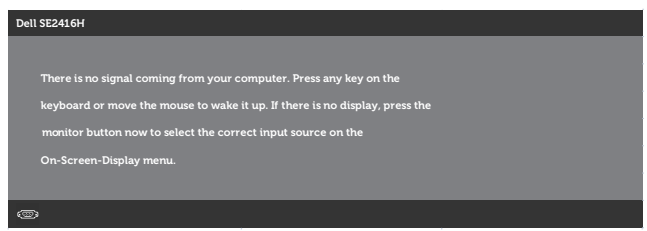

#### **Đầu vào HDMI**

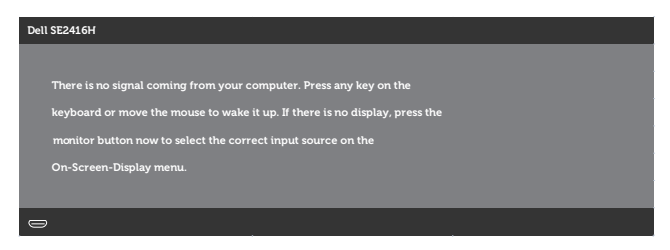

Nếu đã chọn đầu vào VGA hoặc HDMI và chưa kết nối cáp tương ứng, hộp thoại di động như minh họa dưới đây sẽ hiển thị.

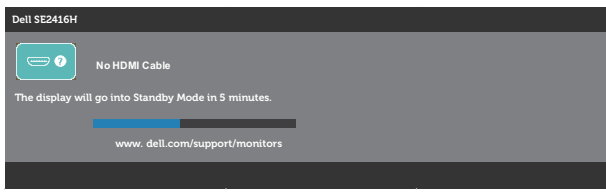

hoặc

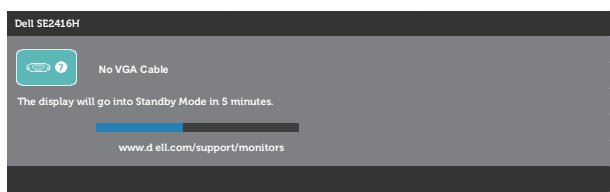

Xem [Khắc phục sự cố](#page-32-1) để biết thêm thông tin.

#### **Chức năng độ sáng**

∞ Hộp thông báo cảnh báo nguồn điện bên dưới sẽ áp dụng cho các chức năng Độ sáng trong lần đầu.

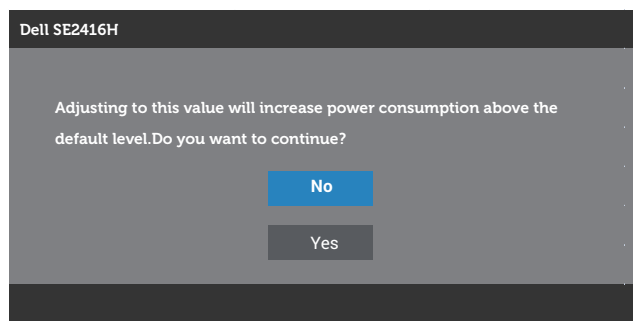

- ∞ Thông báo sẽ chỉ hiển thị 1 lần và không hiển thị lại nếu người dùng chọn "Yes (Có)". Khi người dùng chọn bất kỳ tùy chọn năng lượng nào, nó sẽ không hiển thị lại.
- Nếu người dùng chọn "No (Không)" và vào lần tiếp theo họ cố gắng tăng Độ sáng vượt quá giá trị mặc định, thông báo này sẽ lại bật lên.
- ∞ Khi người dùng chọn "No (Không)", giá trị này sẽ được đặt ở giá trị vừa lưu gần nhất.
- ∞ Thông báo cảnh báo nguồn điện sẽ chỉ hiển thị lại khi người dùng khôi phục lại cài đặt gốc.

# <span id="page-29-0"></span>**Thiết lập màn hình của bạn**

## **Cài đặt độ phân giải tối đa**

Để cài độ phân giải tối đa cho màn hình:

Trên Windows 7, Windows 8, Windows 8.1 và Windows 10:

- **1.** Đối với Windows 8 hoặc Windows 8.1, chọn biểu tượng Màn hình nền để chuyển sang màn hình nền cổ điển.
- **2.** Nhấp phải vào màn hình nền và nhấp **Độ phân giải màn hình**.
- **3.** Nhấp danh sách Độ phân giải sổ xuống và chọn **1920 x 1080**.
- **4.** Nhấp **OK**.

Nếu không nhìn thấy 1920 x 1080 như một tùy chọn thì bạn có thể cần cập nhật driver đồ họa. Tùy vào máy tính của bạn, hãy hoàn tất một trong các quy trình sau:

Nếu bạn có máy tính để bàn hoặc máy tính xách tay Dell:

∞ Truy cập **[www.dell.com/support](http://www.dell.com/support)**, nhập Thẻ bảo hành máy tính của bạn và tải về driver mới nhất cho card đồ họa.

Nếu bạn đang sử dụng máy tính không phải của Dell (máy tính xách tay hoặc máy tính để bàn):

- ∞ Truy cập trang web hỗ trợ dành cho máy tính của bạn và tải về các driver đồ họa mới nhất.
- ∞ Truy cập trang web card đồ họa của bạn và tải về các driver đồ họa mới nhất.

## **Nếu bạn sử dụng máy tính để bàn hoặc máy tính xách tay Dell có kết nối internet**

- **1.** Truy cập **<www.dell.com/support>**, nhập các chữ hoa đầu tên bạn và tải về driver mới nhất cho card đồ họa.
- **2.** Sau khi cài đặt driver cho card đồ họa, thử cài lại độ phân giải sang **1920 x 1080**.
- **LƯU Ý:** Nếu bạn không thể cài độ phân giải sang **1920 x 1080**, vui lòng liên hệ với Dell để hỏi thông tin về card đồ họa hỗ trợ các độ phân giải này.

## **Nếu bạn có máy tính để bàn, máy tính xách tay hoặc card đồ họa không phải của Dell**

Trên Windows 7, Windows 8, Windows 8.1 và Windows 10:

- **1.** Đối với Windows 8 hoặc Windows 8.1, chọn biểu tượng Desktop (Màn hình nền) để chuyển sang màn hình nền cổ điển.
- **2.** Nhấp chuột phải vào màn hình nền và nhấp chọn **Cá nhân hóa**.
- **3.** Nhấp **Đổi cài đặt hiển thị**.
- **4.** Nhấp **Cài đặt nâng cao**.
- **5.** Xác định nhà cung cấp bộ điều khiển đồ họa của bạn từ phần mô tả ở phía trên cửa sổ (ví dụ: NVIDIA, ATI, Intel, v.v...).
- **6.** Tham khảo trang web nhà cung cấp card đồ họa để tải driver cập nhật (ví dụ: <http://www.ATI.com>OR<http://www.NVIDIA.com>).
- **7.** Sau khi cài đặt driver cho card đồ họa, thử cài lại độ phân giải sang **1920 x 1080**.

**LƯU Ý:** Nếu bạn không thể cài độ phân giải đề nghị, hãy liên hệ với nhà sản xuất máy tính hoặc cân nhắc mua loại card đồ họa có hỗ trợ độ phân giải video.

# <span id="page-31-0"></span>**Sử dụng độ nghiêng**

LƯU Ý: Tùy chọn này chỉ áp dụng cho màn hình có giá đỡ. Khi mua bất kỳ loại giá đỡ nào khác, hãy tham khảo hướng dẫn lắp đặt giá đỡ tương ứng để biết cách lắp đặt.

## **Nghiêng**

**LƯU Ý:** Giá đỡ được tháo ra khi vận chuyển màn hình từ nhà máy.

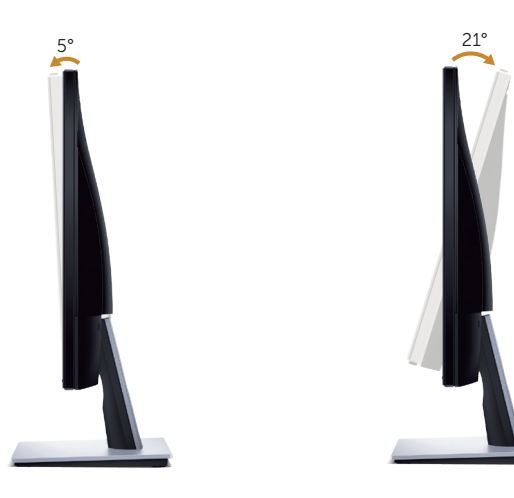

# <span id="page-32-1"></span><span id="page-32-0"></span>**Khắc phục sự cố**

**CẢNH BÁO:** Trước khi bắt đầu bất cứ quy trình nào ở phần này, hãy tuân thủ [Hướng dẫn an toàn](#page-37-2).

# **Tự kiểm tra**

Màn hình cung cấp tính năng tự kiểm tra cho phép bạn kiểm tra xem màn hình có đang hoạt động thích hợp hay không. Nếu màn hình và máy tính của bạn được kết nối đúng cách nhưng màn hình vẫn tối, hãy chạy tùy chọn tự kiểm tra màn hình bằng cách thực hiện theo các bước sau:

- **1.** Tắt máy tính lẫn màn hình.
- **2.** Rút mọi loại cáp video ra khỏi màn hình. Theo cách này, máy tính sẽ không có sự kết nối liên quan.
- **3.** Bật màn hình.

Nếu màn hình đang hoạt động thích hợp thì phát hiện không có tín hiệu và thông báo sau đây sẽ hiển thị. Khi ở chế độ tự kiểm tra, đèn LED nguồn sẽ vẫn có màu trắng.

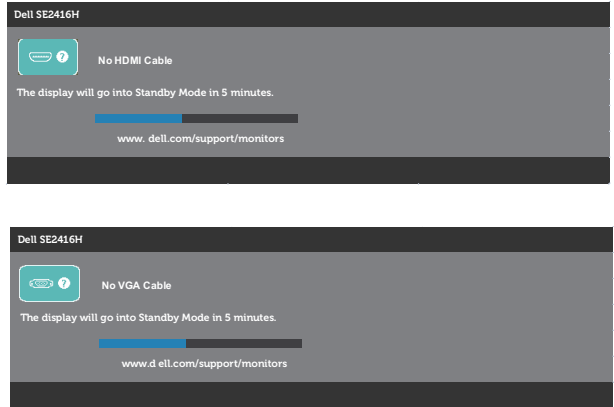

*L***Y** LƯU Ý: Hộp thoại này cũng hiển thị trong khi sử dụng hệ thống bình thường, nếu cáp video bị rút ra hoặc bị hỏng.

**4.** Tắt màn hình và cắm lại cáp video; sau đó bật cả máy tính và màn hình của bạn.

Nếu màn hình vẫn còn đen sau khi bạn cắm lại các loại cáp, hãy kiểm ra bộ điều khiển video và máy tính.

# <span id="page-33-0"></span>**Hệ chẩn đoán tích hợp**

Màn hình của bạn tích hợp hệ chẩn đoán giúp bạn xác định xem mọi bất thường màn hình gặp phải có phải là sự cố thường gặp của màn hình, hoặc máy tính và card video hay không.

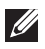

L**ƯU Ý:** Bạn chỉ có thể chạy hệ chẩn đoán tích hợp khi rút cáp video, và màn hình đang ở *chế độ tự kiểm tra*.

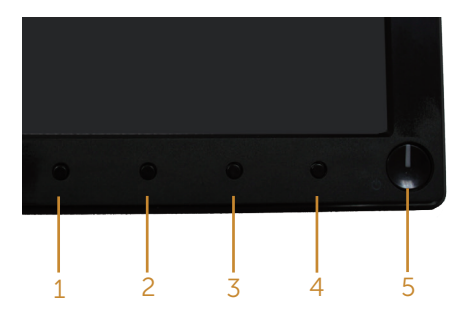

Để chạy chế độ chẩn đoán tích hợp:

- **1.** Đảm bảo màn hình sạch sẽ (không có các hạt bụi trên bề mặt màn hình).
- **2.** Rút (các) cáp video khỏi mặt sau máy tính hoặc màn hình. Màn hình lúc này chuyển sang chế độ tự kiểm tra.
- **3.** Nhấn và giữ đồng thời Nút 1 và Nút 4 trong 2 giây. Màn hình màu xám sẽ hiển thị.
- **4.** Kiểm tra kỹ màn hình để phát hiện các bất thường.
- **5.** Nhấn lại Nút 4 ở mặt trước. Màn hình sẽ chuyển sang màu đỏ.
- **6.** Kiểm tra màn hình để phát hiện bất kỳ bất thường nào.
- **7.** Lặp lại bước 5 và 6 để kiểm tra nội dung hiển thị trong các màn hình màu lục, lam, đen, trắng và văn bản.

Quy trình kiểm tra sẽ hoàn tất khi màn hình văn bản hiển thị. Để thoát, nhấn lại Nút 4. Nếu không phát hiện bất cứ bất thường nào đối với màn hình sau khi sử dụng công cụ chẩn đoán tích hợp thì màn hình đang hoạt động đúng cách. Kiểm tra card video và máy tính.

# <span id="page-34-0"></span>**Các sự cố thường gặp**

Bảng sau đây cung cấp thông tin chung về các sự cố màn hình thường gặp mà bạn có thể gặp phải và các giải pháp khả thi:

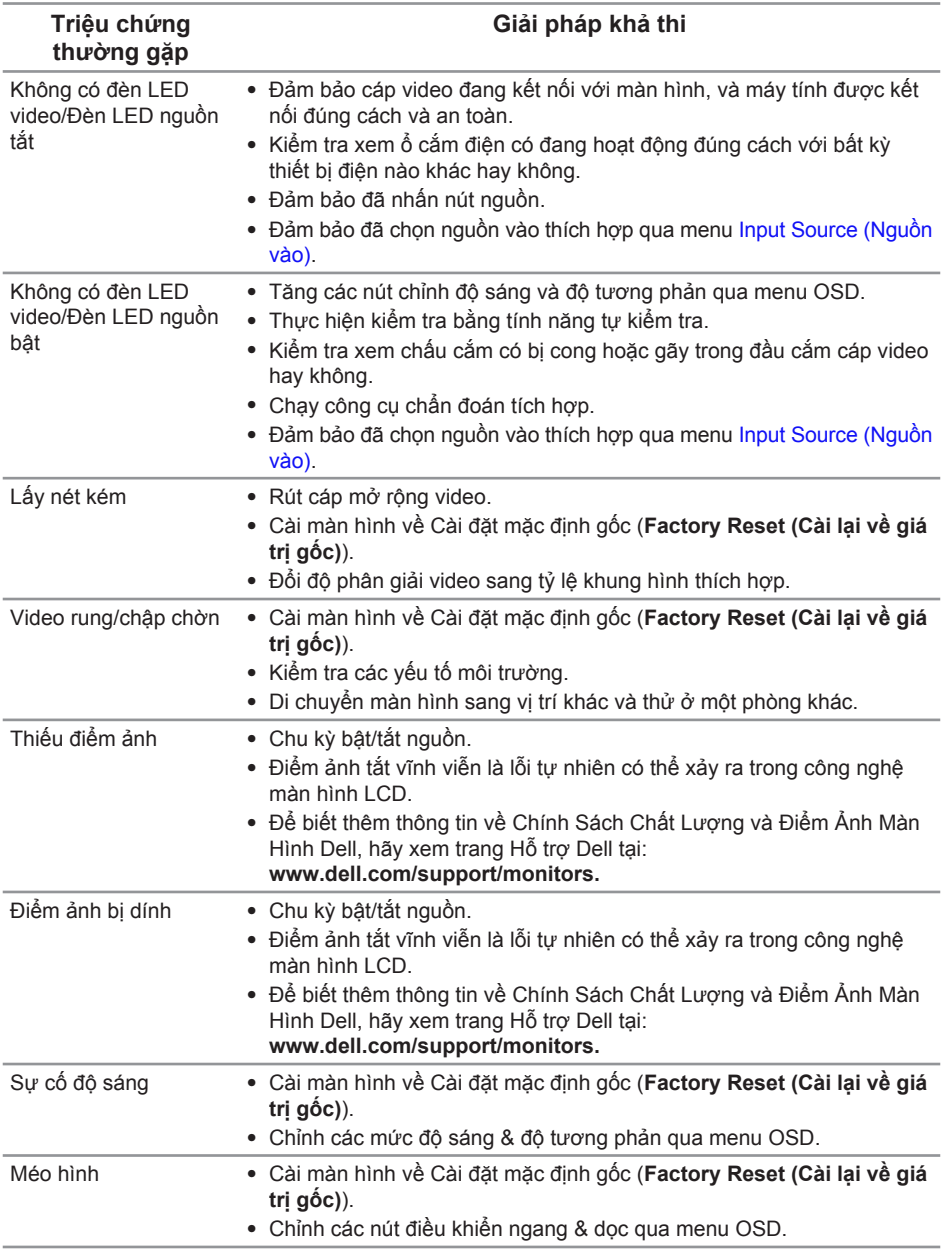

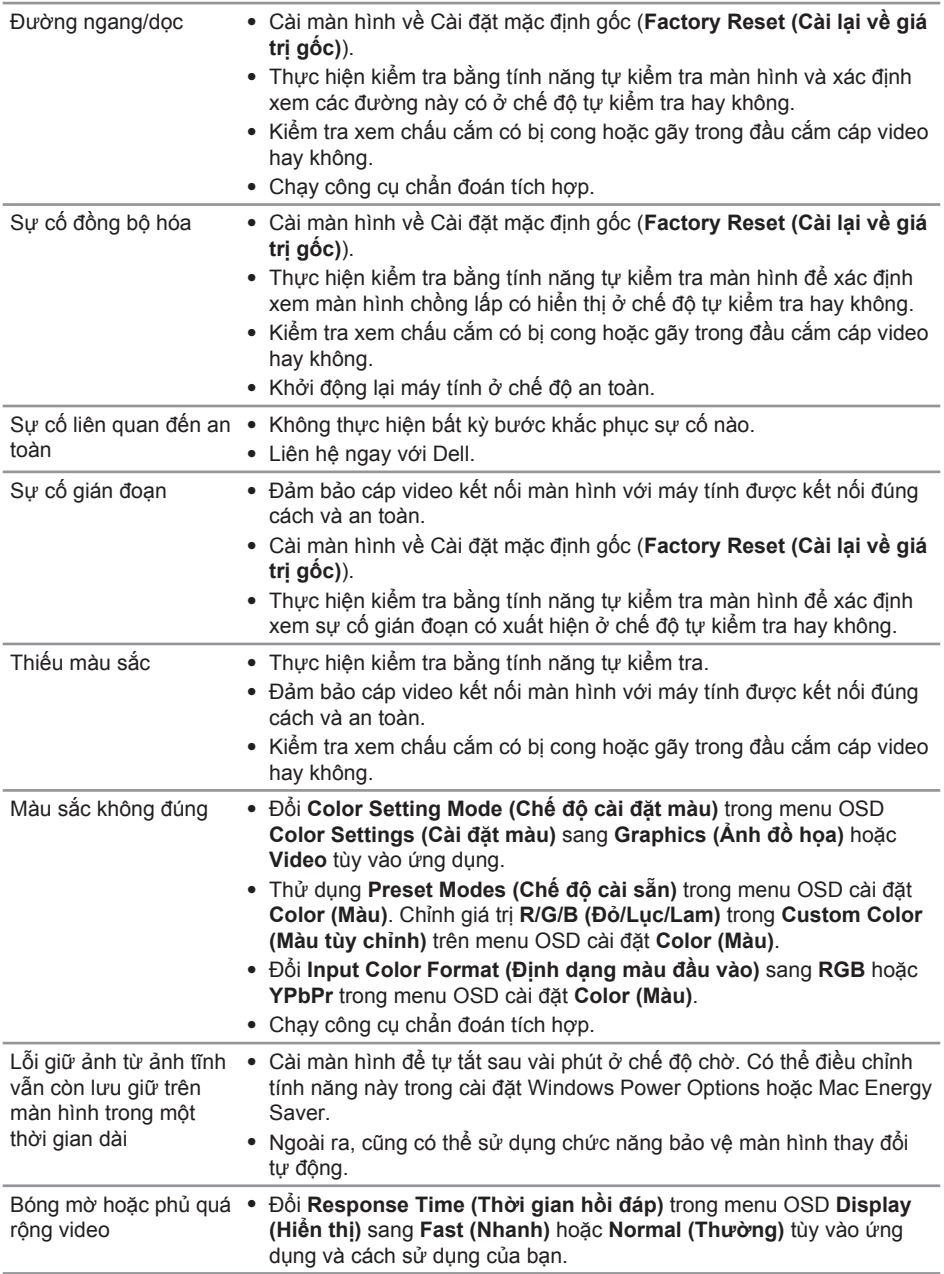

# <span id="page-36-0"></span>**Sự cố liên quan đến sản phẩm**

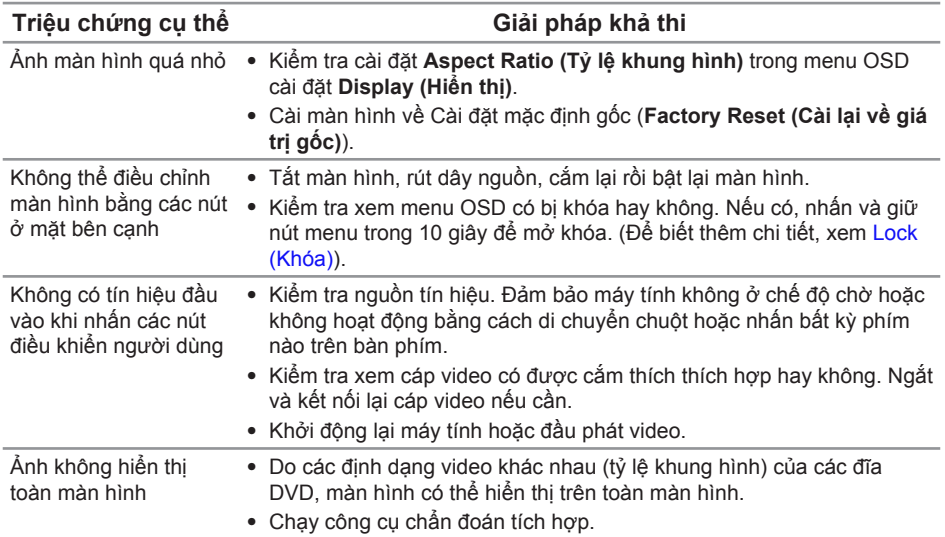

# <span id="page-37-0"></span>**Phụ lục**

<span id="page-37-2"></span>**CẢNH BÁO: Hướng dẫn an toàn**

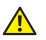

**CẢNH BÁO: Sử dụng các nút điều khiển, điều chỉnh hoặc các quy trình khác ngoài các quy trình được nêu rõ trong tài liệu này có thể khiến người dùng dễ bị điện giật, gặp các rủi ro về điện và/hoặc cơ học.**

Để biết thông tin về hướng dẫn an toàn, xem *Hướng dẫn thông tin sản phẩm*.

# **Thông báo FCC (chỉ áp dụng ở Mỹ) và thông tin quy định khác**

Để có các thông báo FCC và thông tin quy định khác, hãy vào trang web tuân thủ quy định tại [www.dell.com/regulatory\\_compliance](http://www.dell.com/regulatory_compliance).

# <span id="page-37-1"></span>**Liên hệ với Dell**

**Đối với các khách hàng ở Mỹ, hãy gọi số 800-WWW-DELL (800-999-3355).**

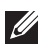

**LƯU Ý:** Nếu không có kết nối Internet hoạt động, bạn có thể tìm thấy thông tin liên lạc trên hóa đơn mua hàng, danh sách đóng gói, hóa đơn hoặc danh mục sản phẩm Dell của mình.

**Dell cung cấp nhiều tùy chọn dịch vụ và hỗ trợ qua mạng và qua điện thoại. Khả năng có sẵn dịch vụ khác nhau ở mỗi quốc gia và sản phẩm, một số dịch vụ có thể không có sẵn tại khu vực của bạn.**

**Để tải nội dung hỗ trợ màn hình trực tuyến:**

**1.** Truy cập **<www.dell.com/support/monitors>**.

**Để liên hệ với Dell về vấn đề bán hàng, hỗ trợ kỹ thuật hoặc dịch vụ khách hàng:**

- **1.** Truy cập **<www.dell.com/support>**.
- **2.** Xác nhận quốc gia hoặc khu vực của bạn trong menu **Choose A Country/Region (Chọn quốc gia/khu vực)** sổ xuống ở cuối trang.
- **3.** Nhấp **Contact Us (Liên hệ)** ở bên trái trang.
- **4.** Chọn liên kết hỗ trợ hoặc dịch vụ phù hợp theo nhu cầu của bạn.
- **5.** Chon cách liên hệ với Dell mà tiên lợi cho bạn.

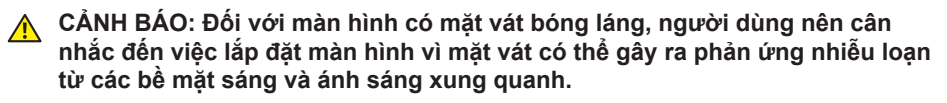

# **Cơ sở dữ liệu sản phẩm của EU về nhãn năng lượng và bảng thông tin sản phẩm**

**SE2416H :** https://eprel.ec.europa.eu/qr/344932

# <span id="page-39-1"></span><span id="page-39-0"></span>**Thông số kỹ thuật màn hình**

# **Thông số kỹ thuật màn hình phẳng**

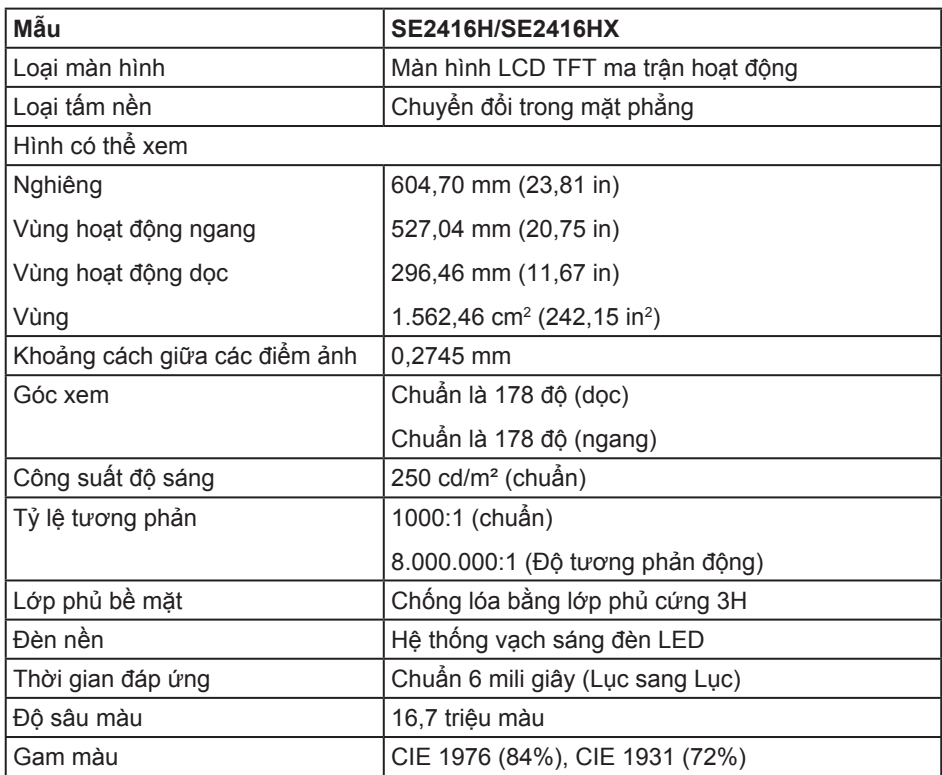

# **Thông số kỹ thuật độ phân giải**

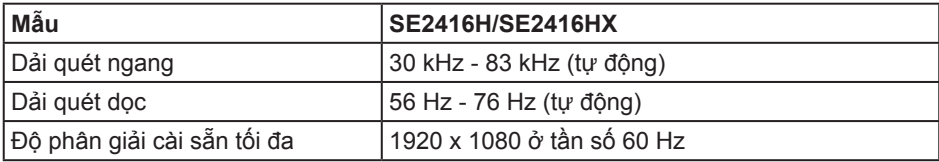

# <span id="page-40-0"></span>**Chế độ video hỗ trợ**

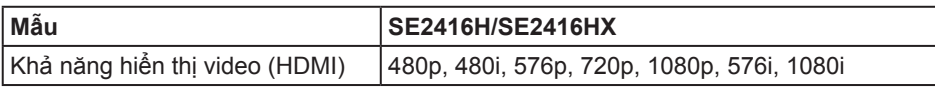

# **Chế độ hiển thị cài sẵn**

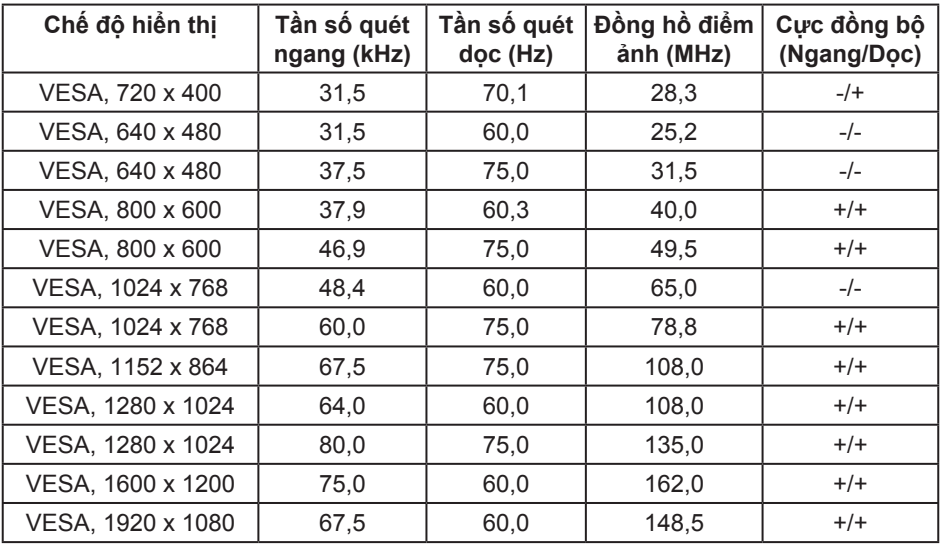

# **Thông số kỹ thuật điện**

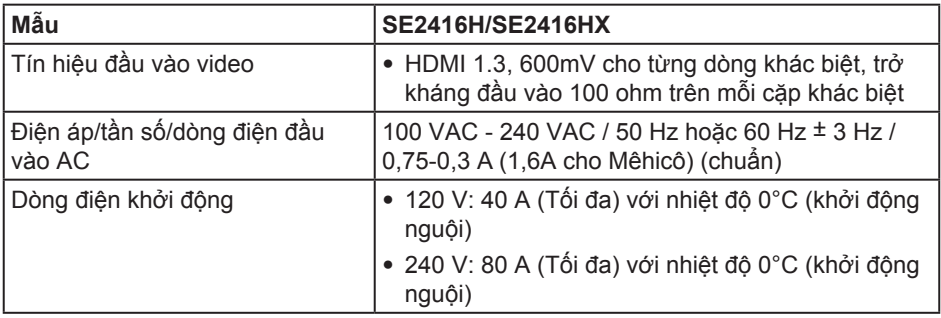

<span id="page-41-0"></span>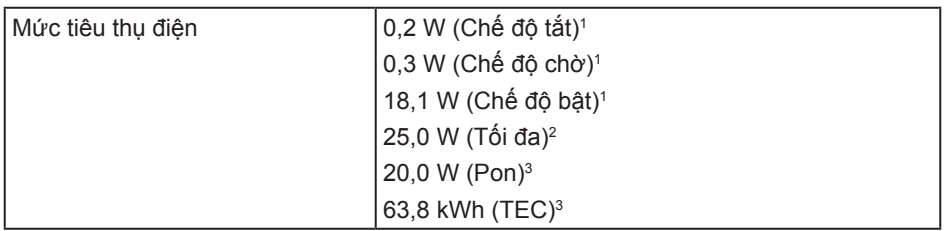

1 Như được nêu trong Quy định EU 2019/2021 và EU 2019/2013.

2 Cài đặt độ sáng và độ tương phản tối đa.

3 Pon: Mức tiêu thụ điện của Chế độ bật được đo bằng tham chiếu đến phương pháp kiểm tra Energy Star.

TEC: Tổng mức tiêu thụ điện tính theo kWh được đo bằng tham chiếu đến phương pháp kiểm tra Energy Star.

Tài liệu này chỉ cung cấp thông tin và phản ánh hiệu suất hoạt động ở phòng thí nghiệm. Sản phẩm có thể hoạt động khác nhau, tùy thuộc vào phần mềm, các linh kiện và thiết bị ngoại vi mà quý khách đã đặt mua và chúng tôi không có trách nhiệm phải cập nhật thông tin này. Do đó, quý khách không nên dựa vào thông tin này để đưa ra các quyết định về độ dung sai điện hoặc bằng cách khác. Không có bảo đảm về độ chính xác hoặc sự hoàn chỉnh của sản phẩm được nêu rõ hay ngụ ý.

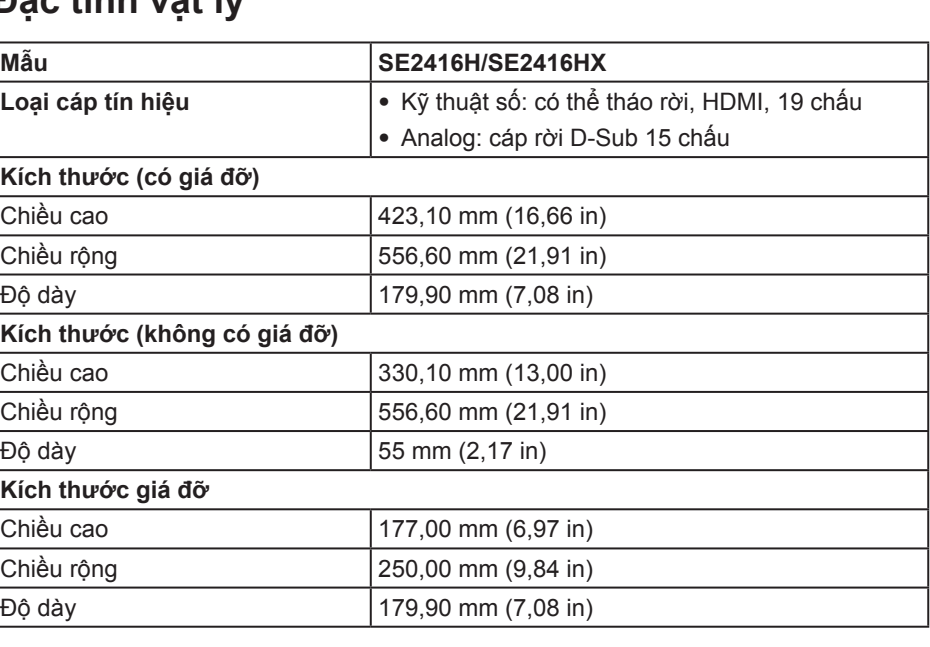

# **Đặc tính vật lý**

<span id="page-42-0"></span>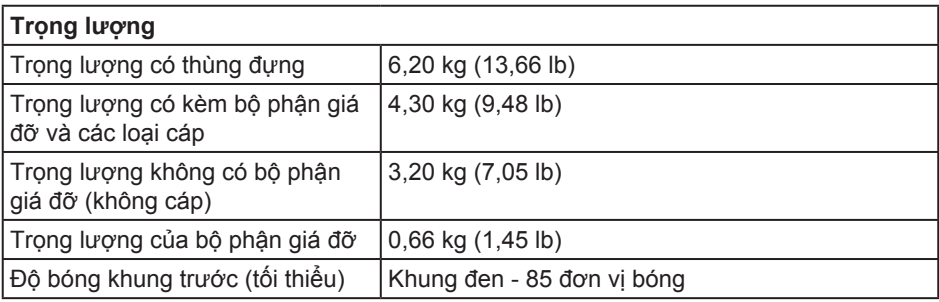

# **Đặc tính môi trường**

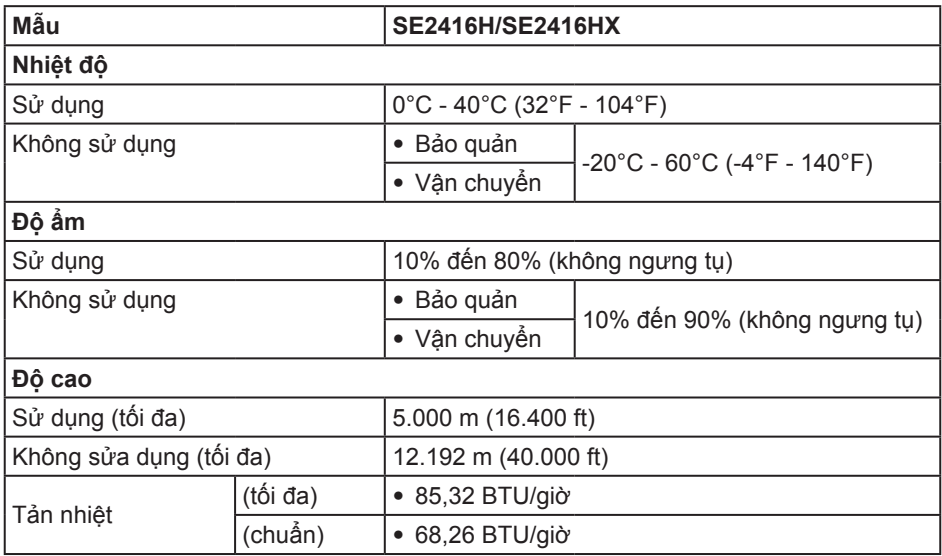

# <span id="page-43-0"></span>**Cách gán chấu cắm**

## **Đầu cắm D-SUB**

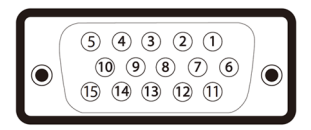

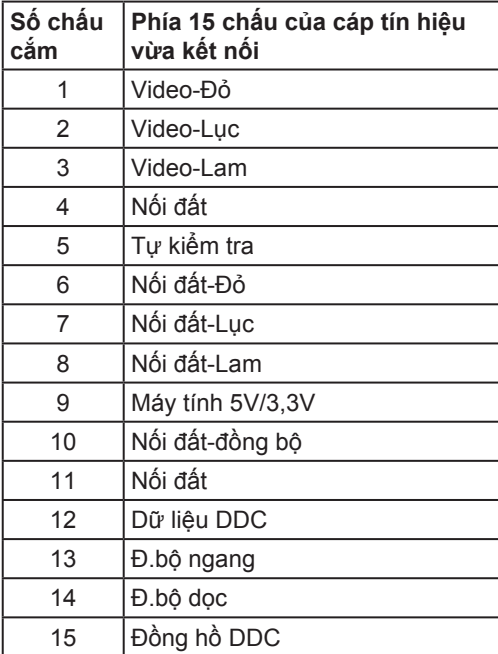

### **Đầu cắm HDMI**

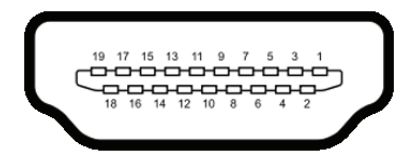

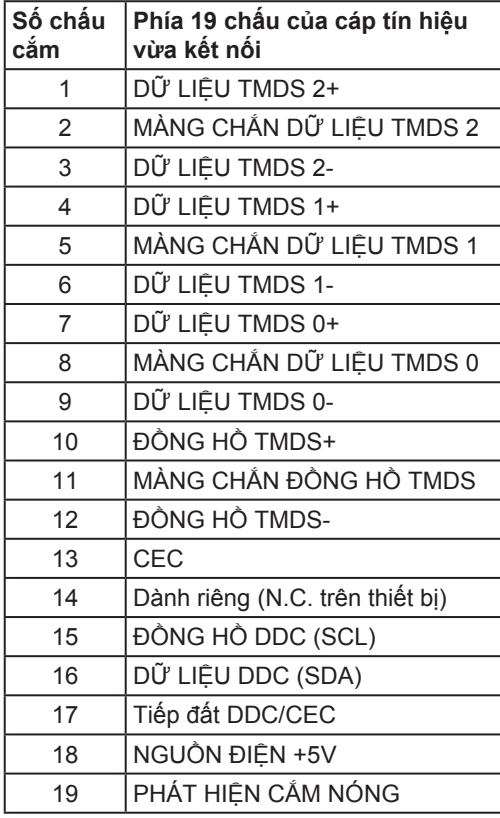